勞動部勞動力發展署

## **Workforce Development Agency, Ministry of Labor**

# 外國專業人員工作許可申辦網 Website of EZ Work Permit

## 僑外生

## 繳費方式介紹與案件送審

## Introduction to payment methods and case submission

## 網站操作手冊

## Website User Manual

#### 目錄 **Table of Contents**

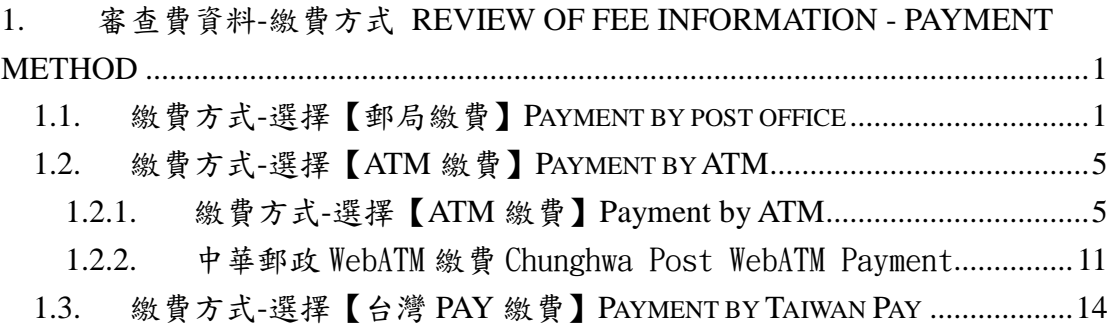

### <span id="page-2-0"></span>**1.** 審查費資料**-**繳費方式 **Review of fee information - payment**

#### **method**

#### <span id="page-2-1"></span>**1.1.** 繳費方式**-**選擇【郵局繳費】**Payment by post office**

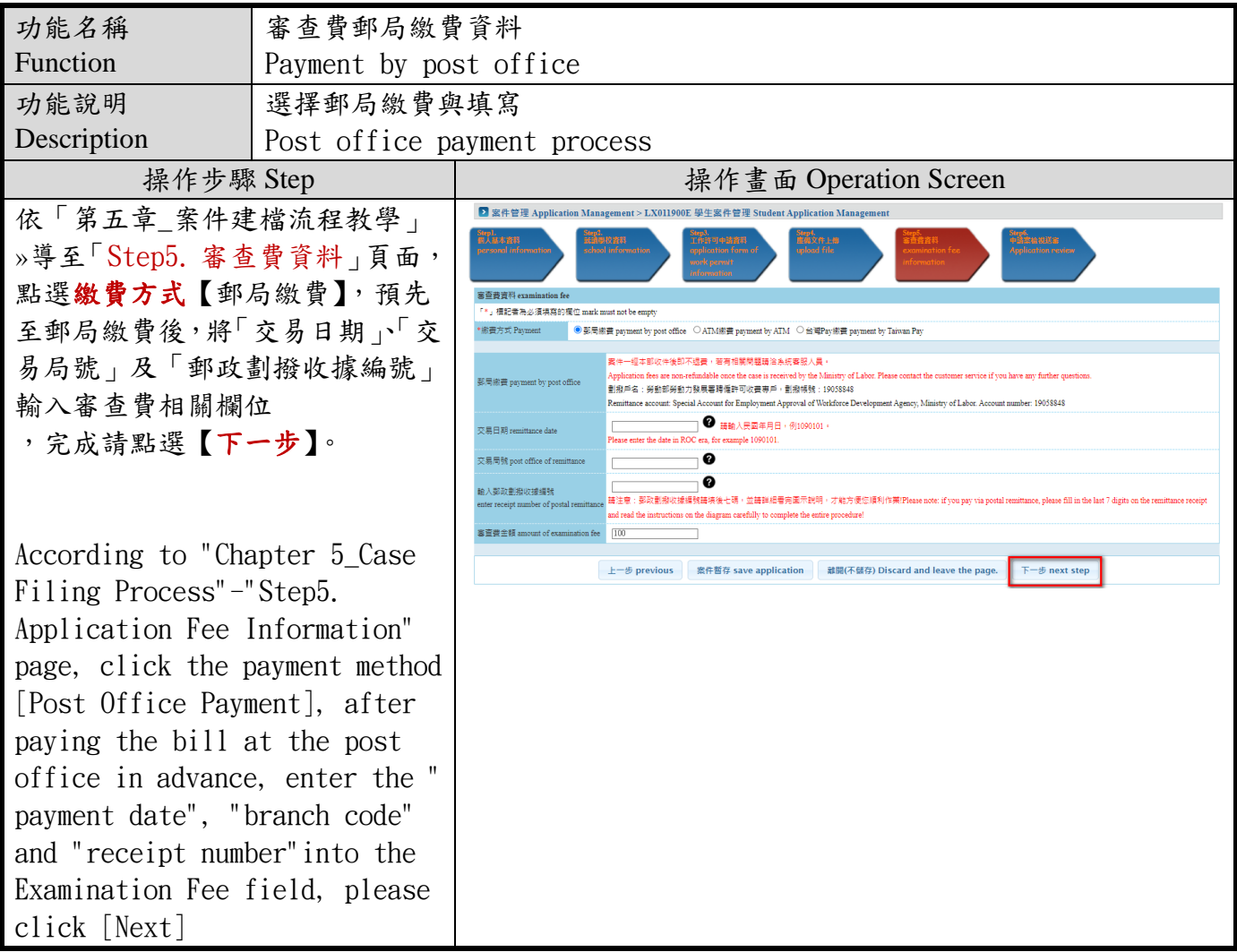

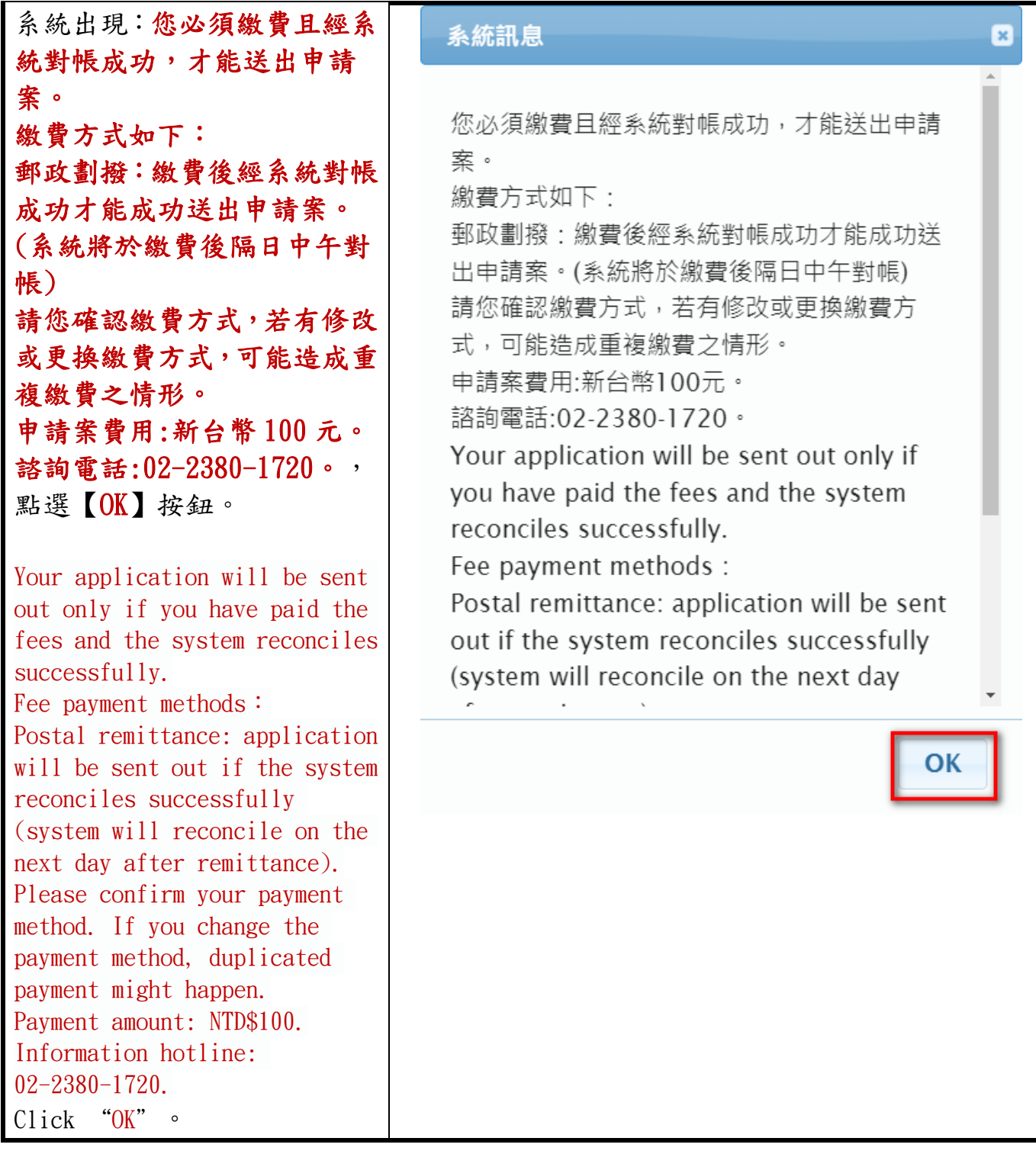

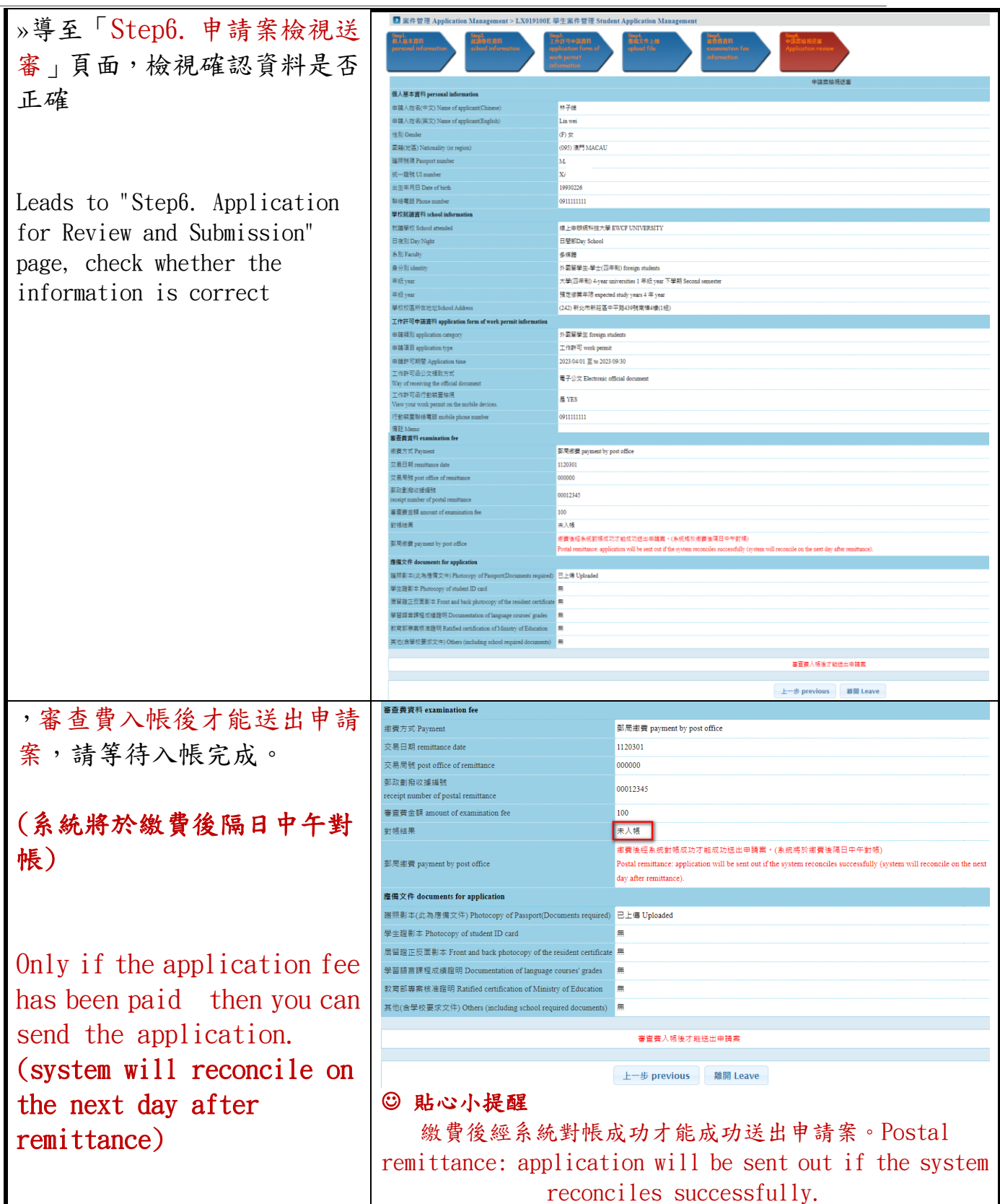

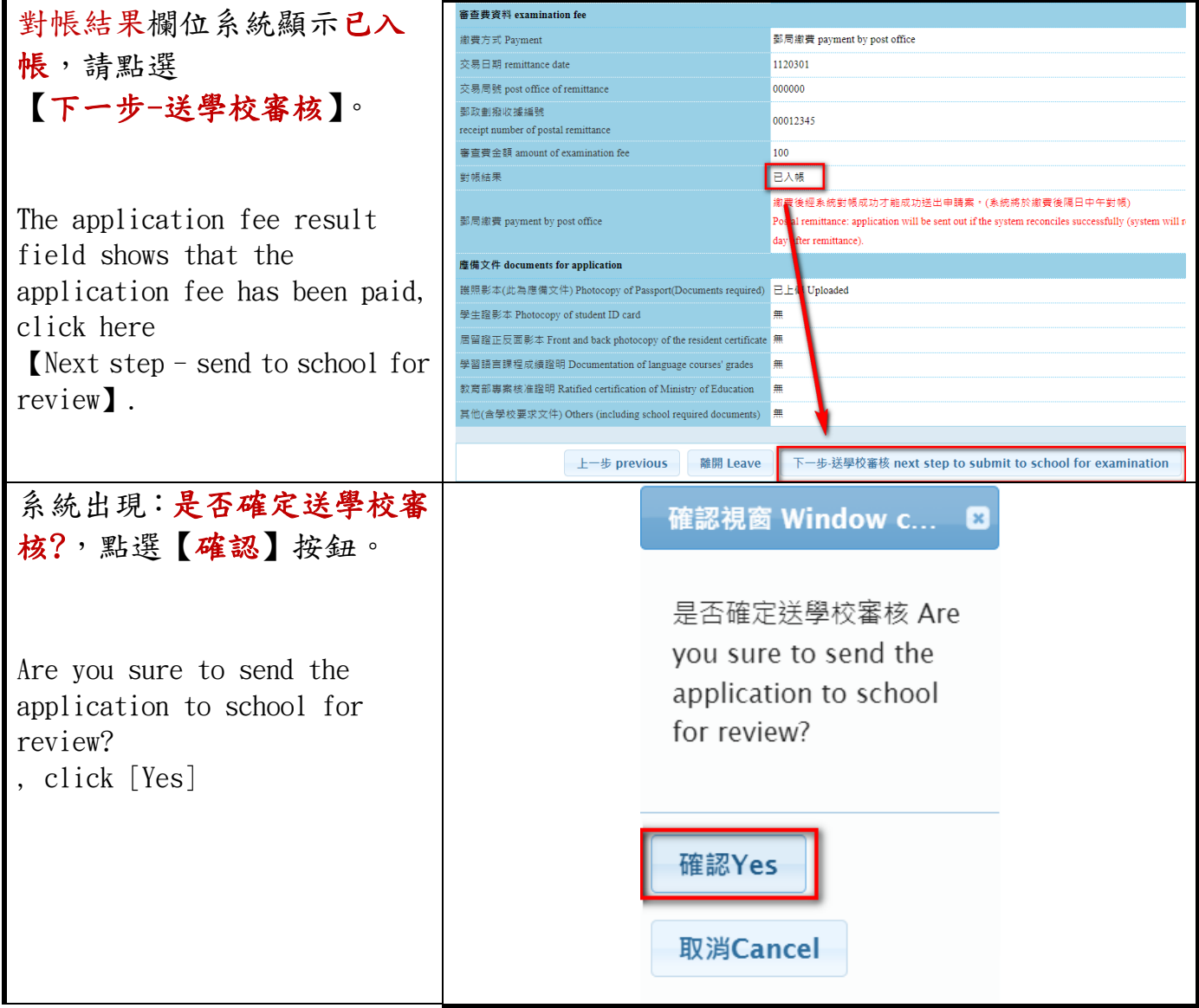

### <span id="page-6-0"></span>**1.2.** 繳費方式**-**選擇【**ATM** 繳費】**Payment by ATM**

### <span id="page-6-1"></span>1.2.1. 繳費方式**-**選擇【**ATM** 繳費】**Payment by ATM**

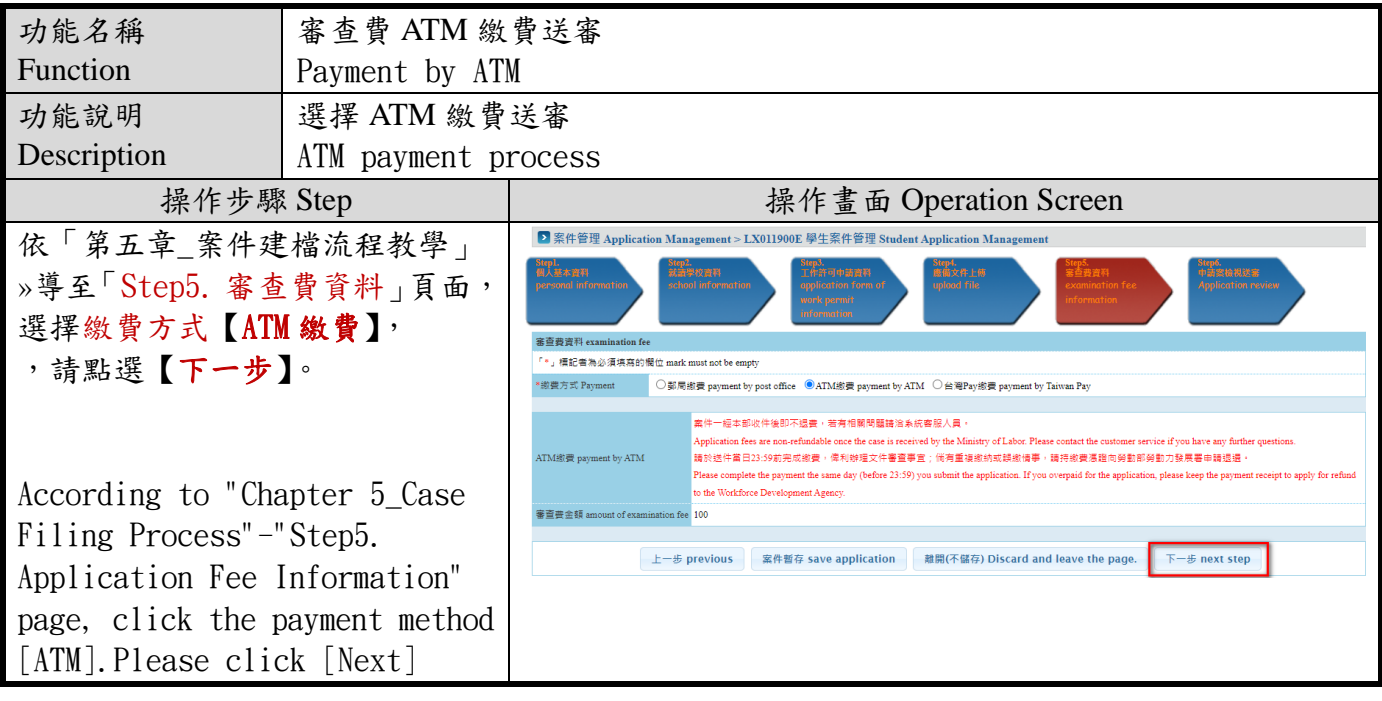

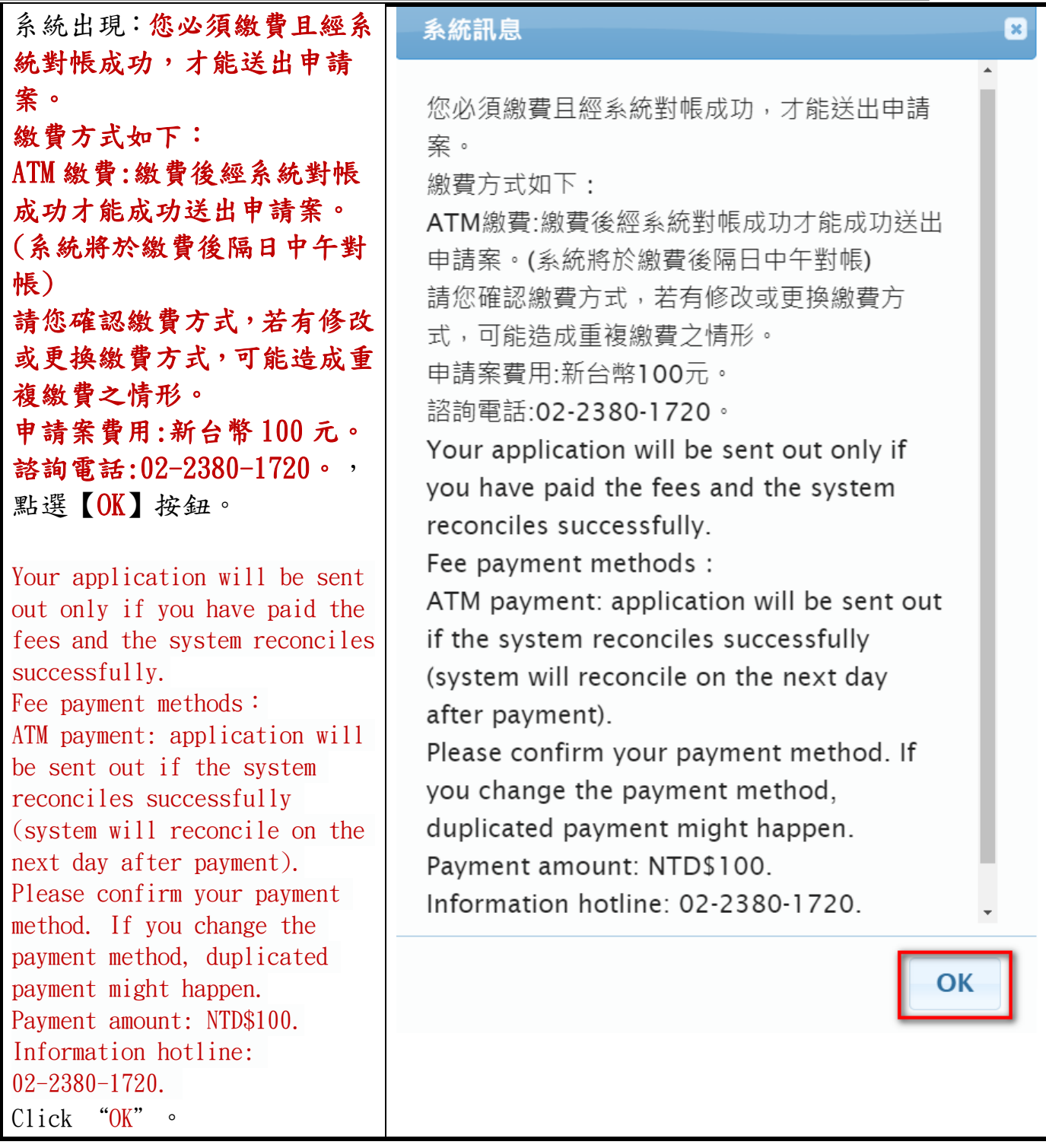

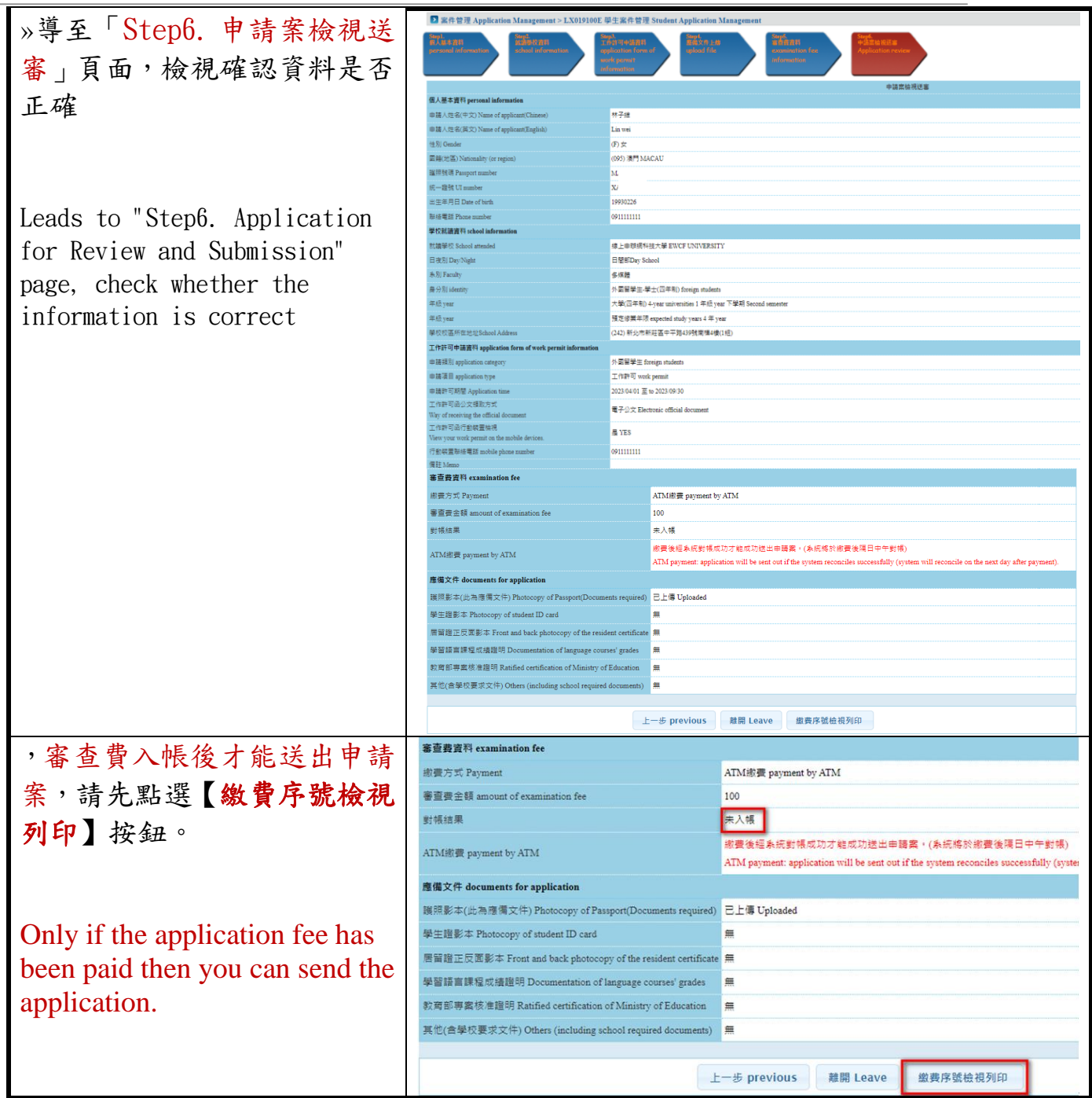

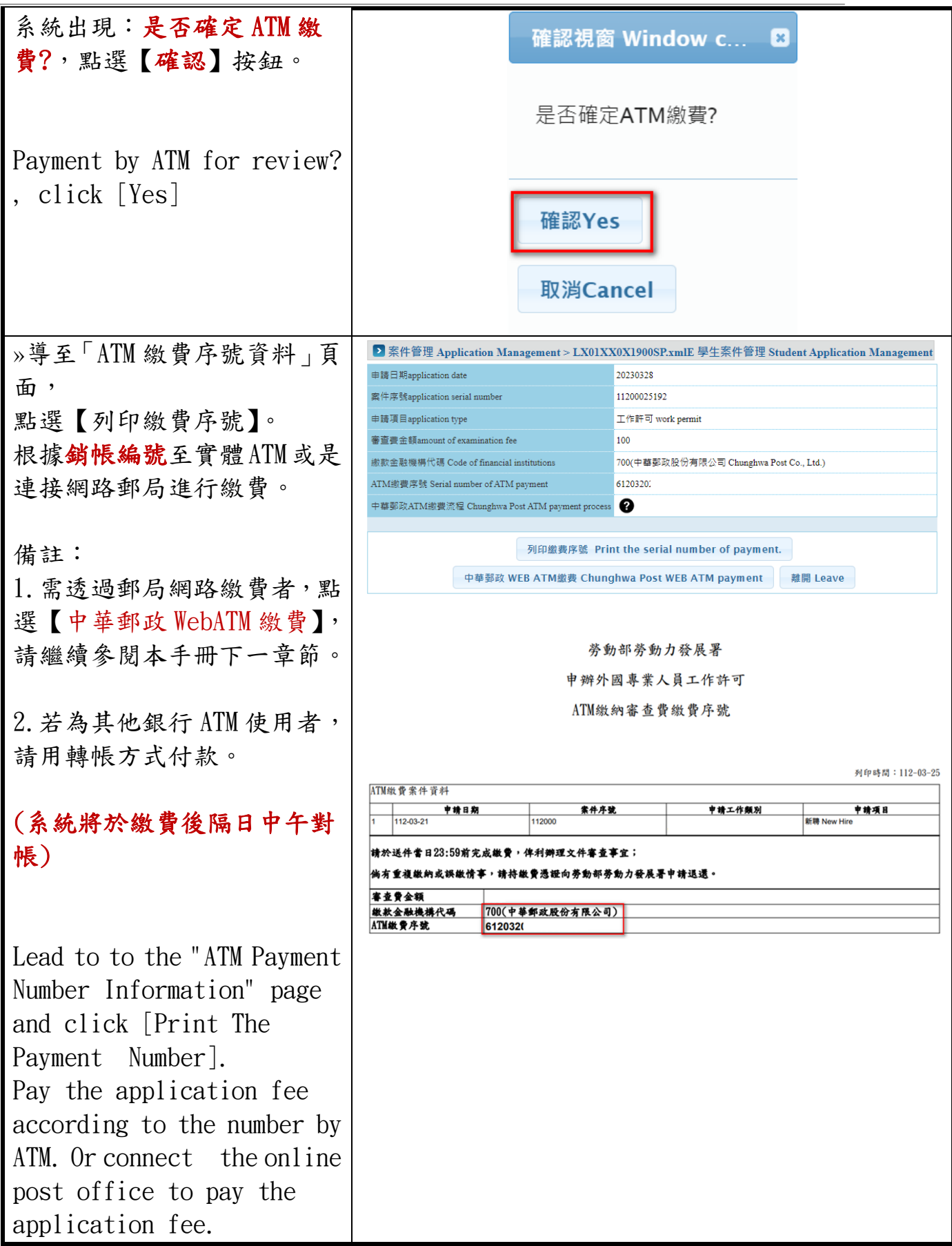

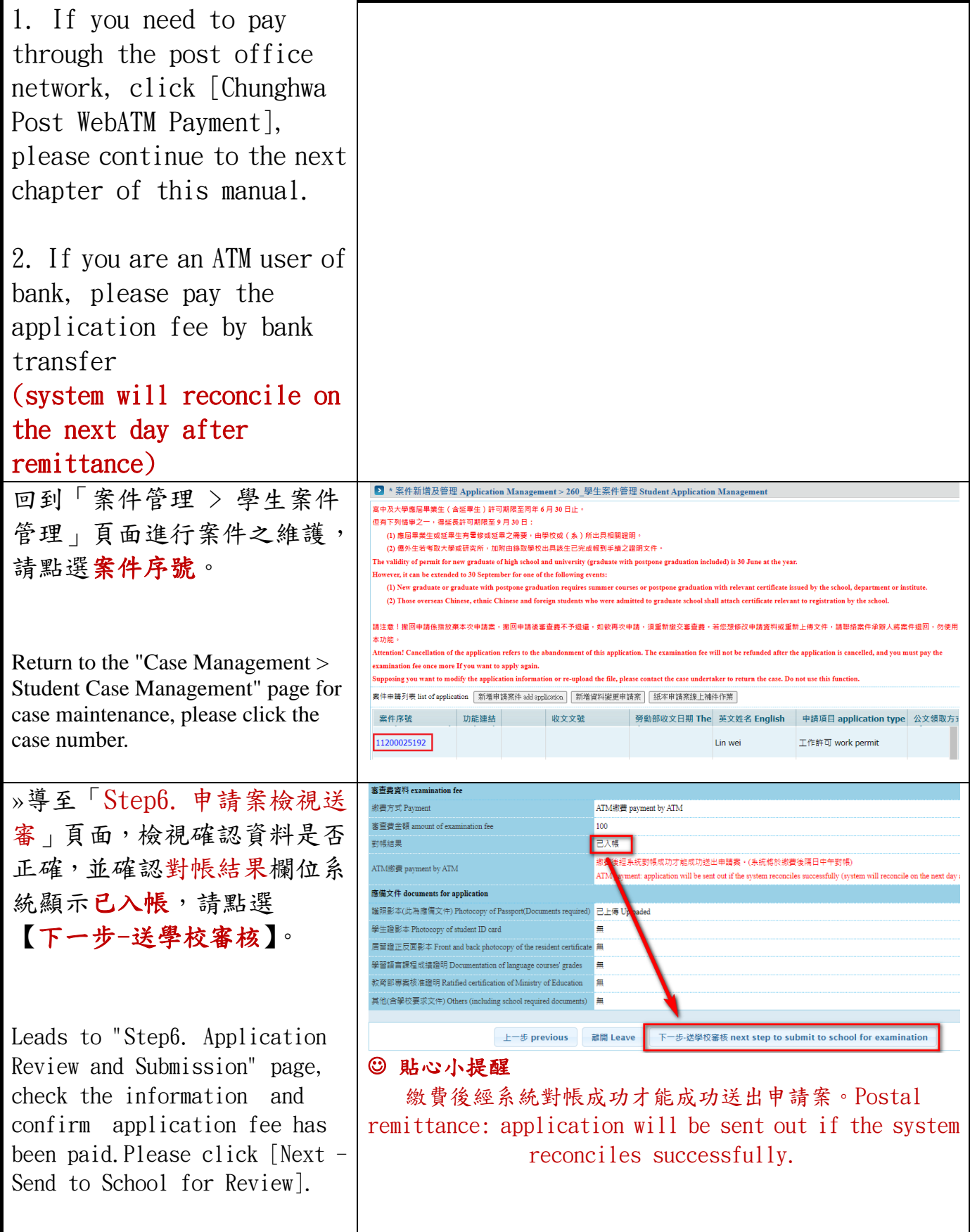

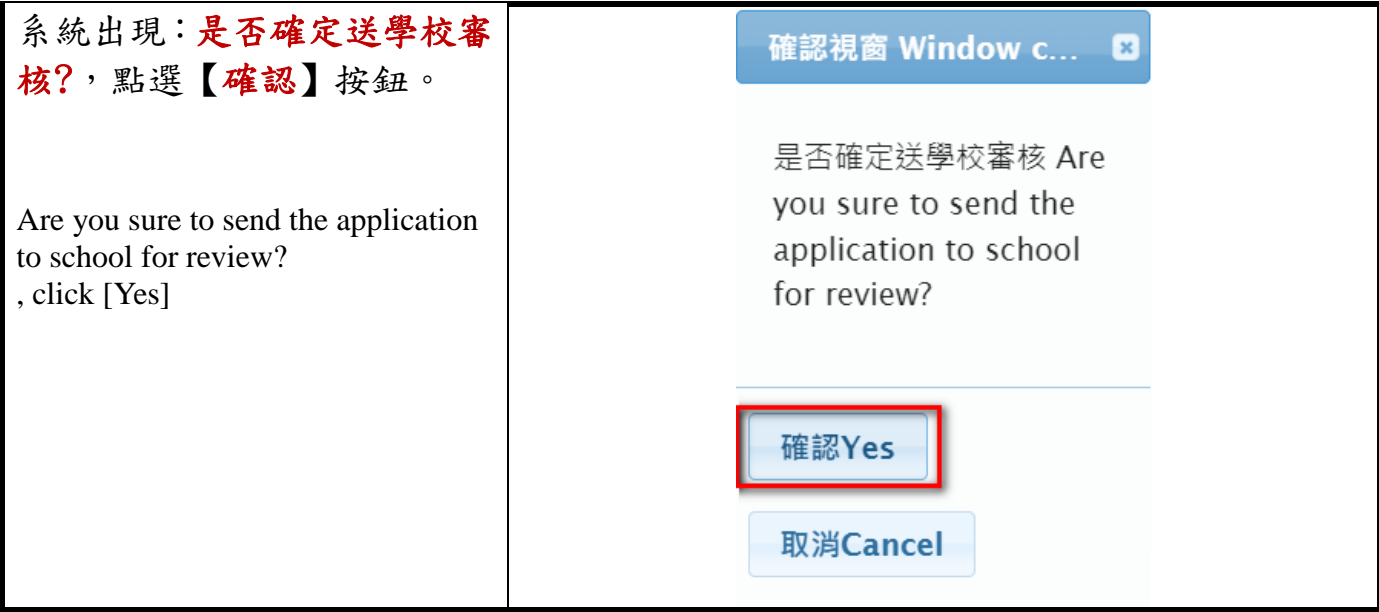

### <span id="page-12-0"></span>1.2.2. 中華郵政 WebATM 繳費 Chunghwa Post WebATM Payment

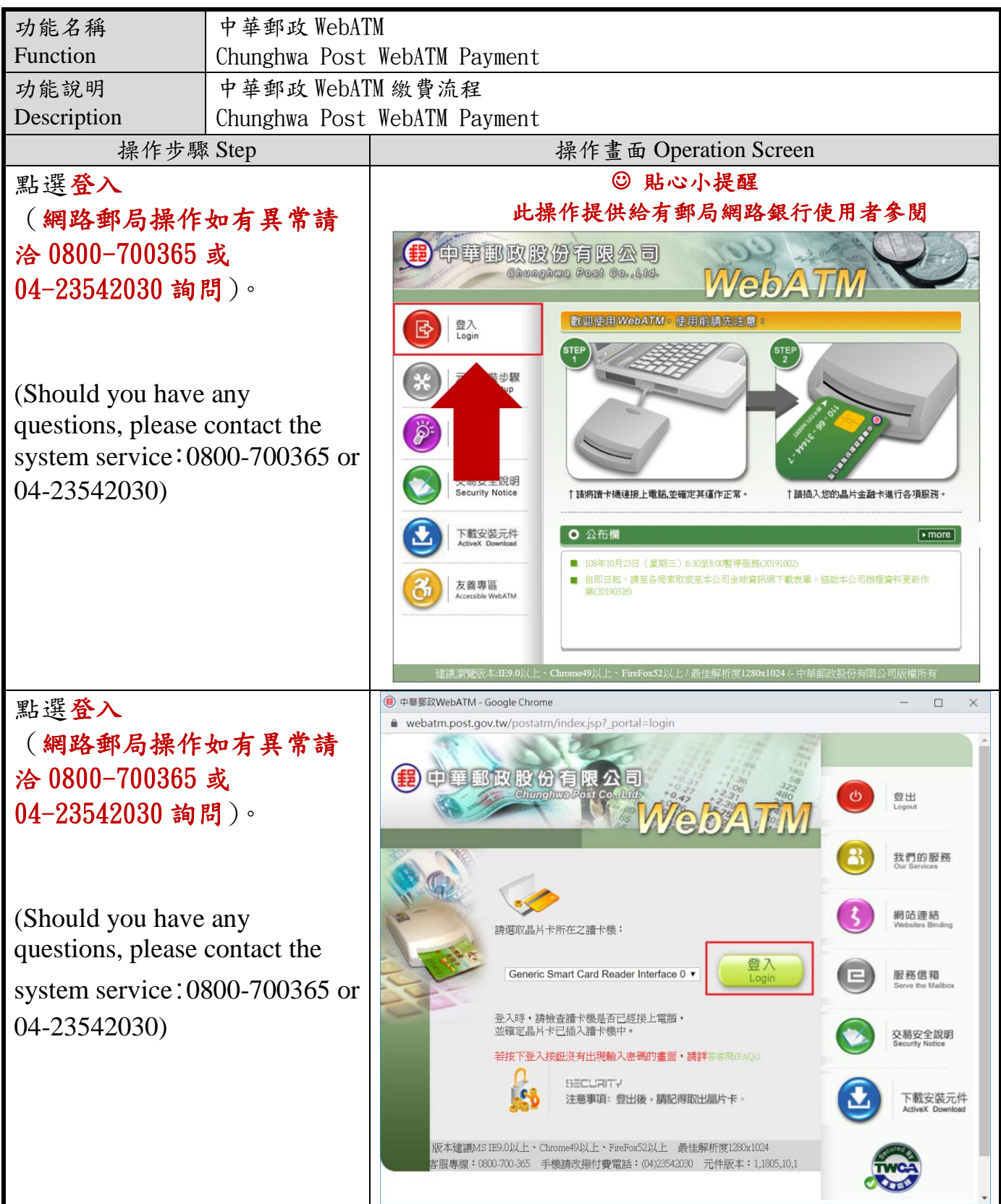

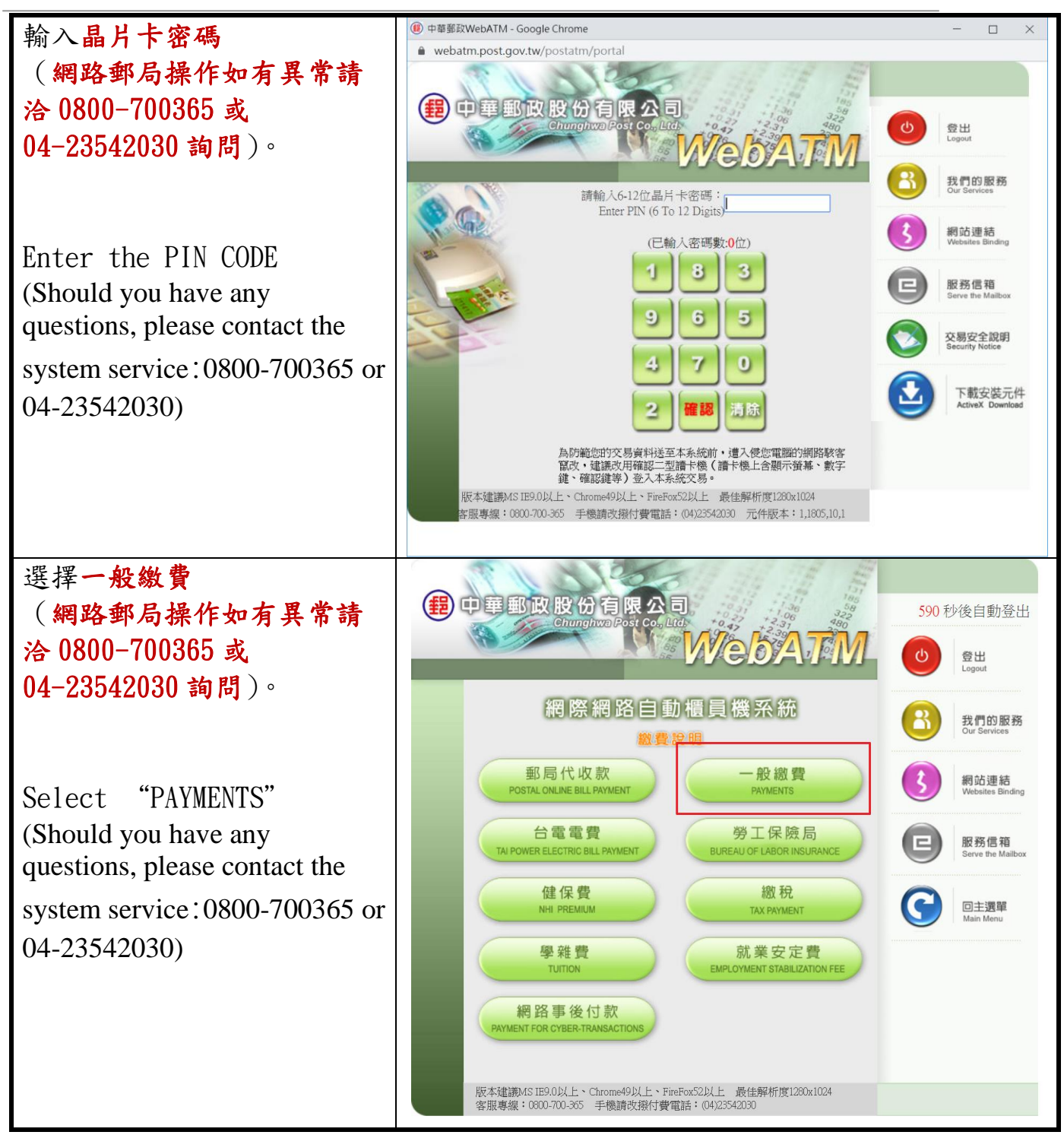

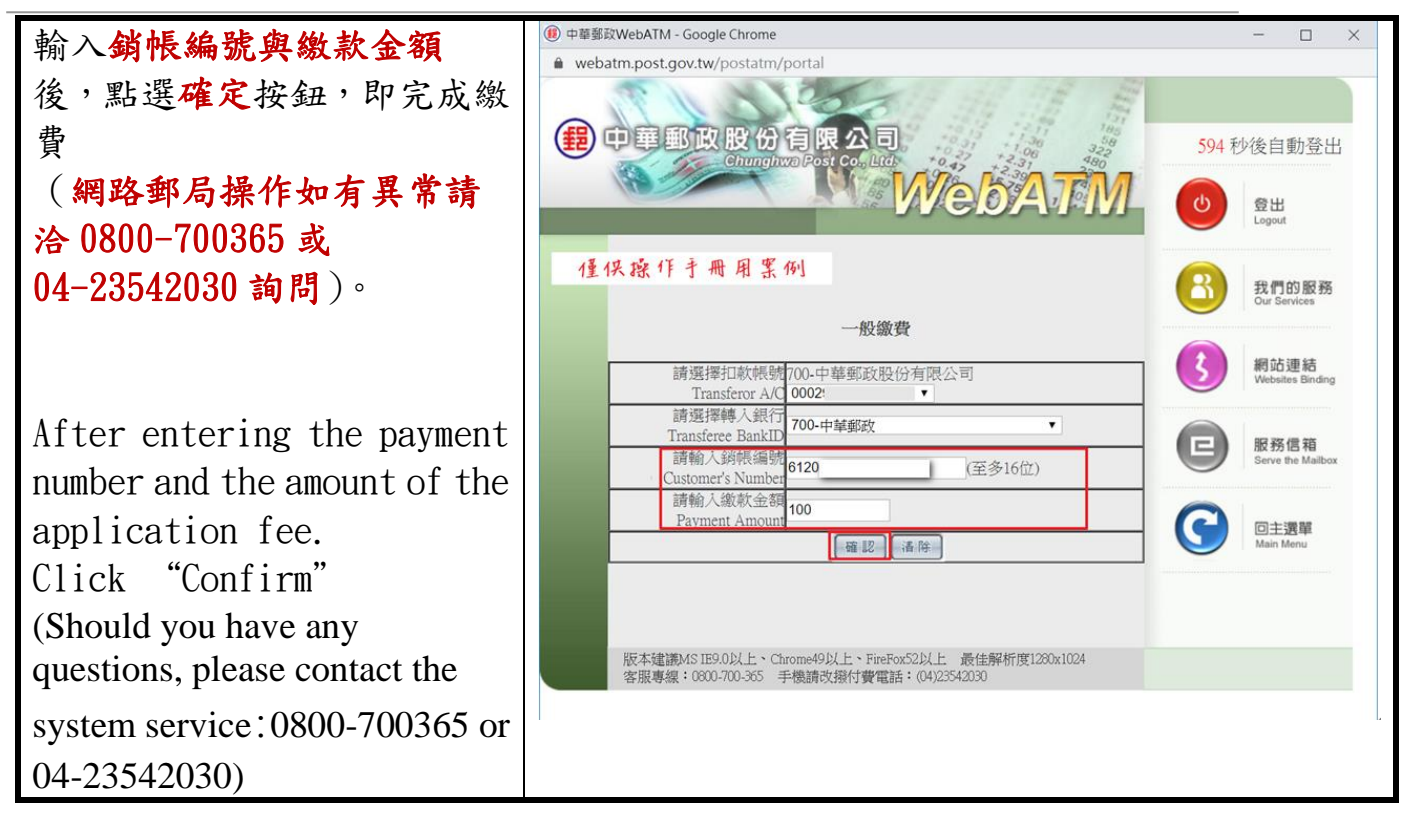

### <span id="page-15-0"></span>**1.3.** 繳費方式**-**選擇【台灣 **PAY** 繳費】**Payment by Taiwan Pay**

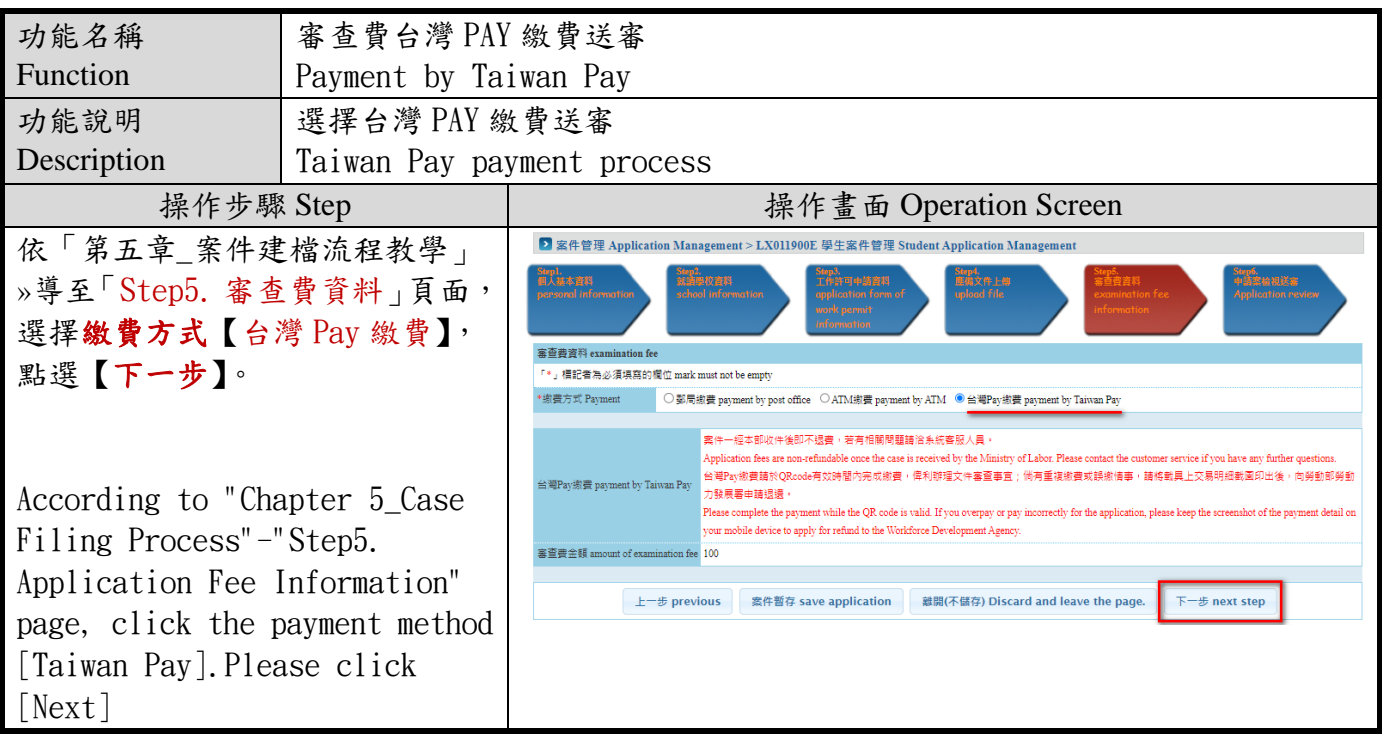

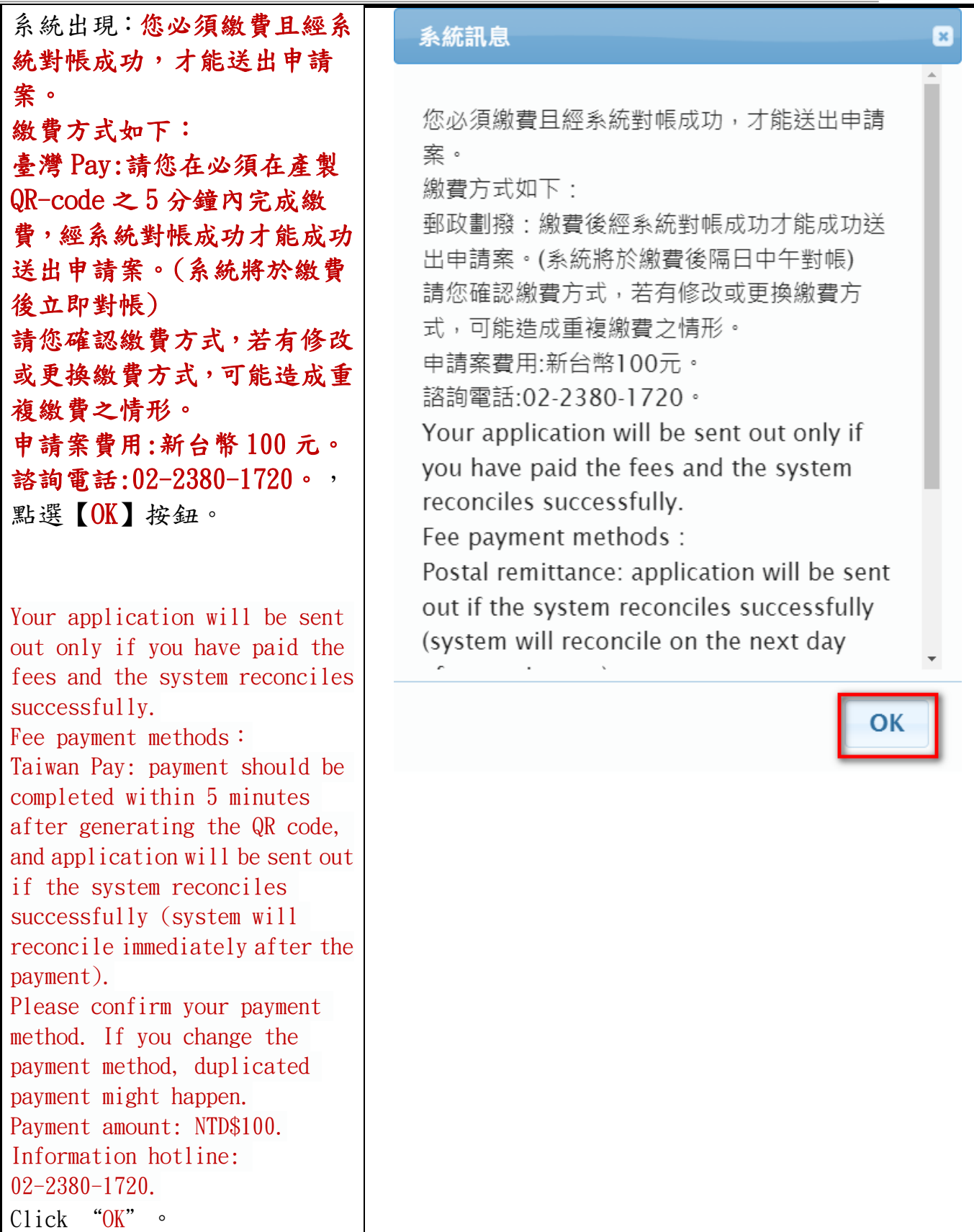

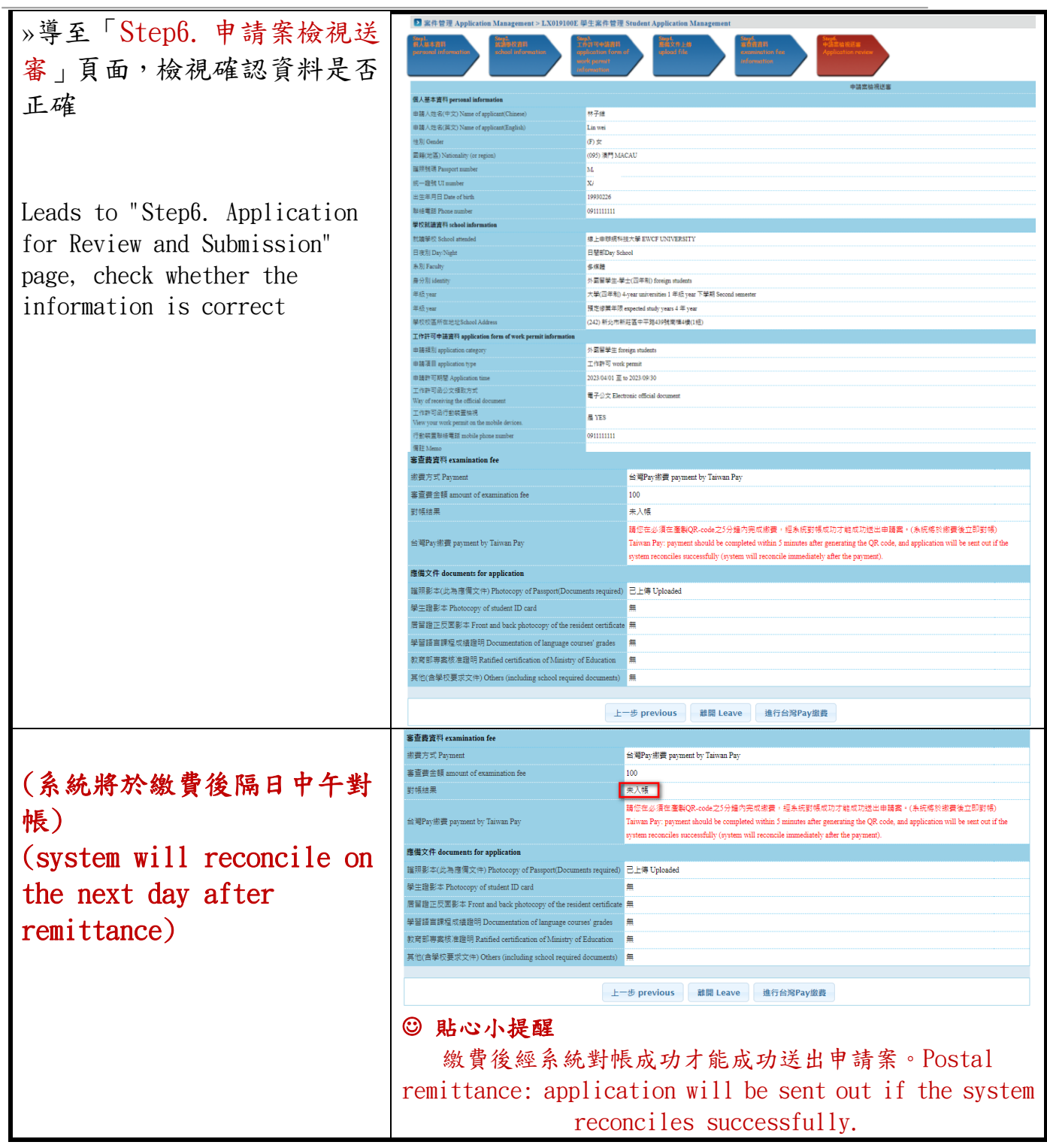

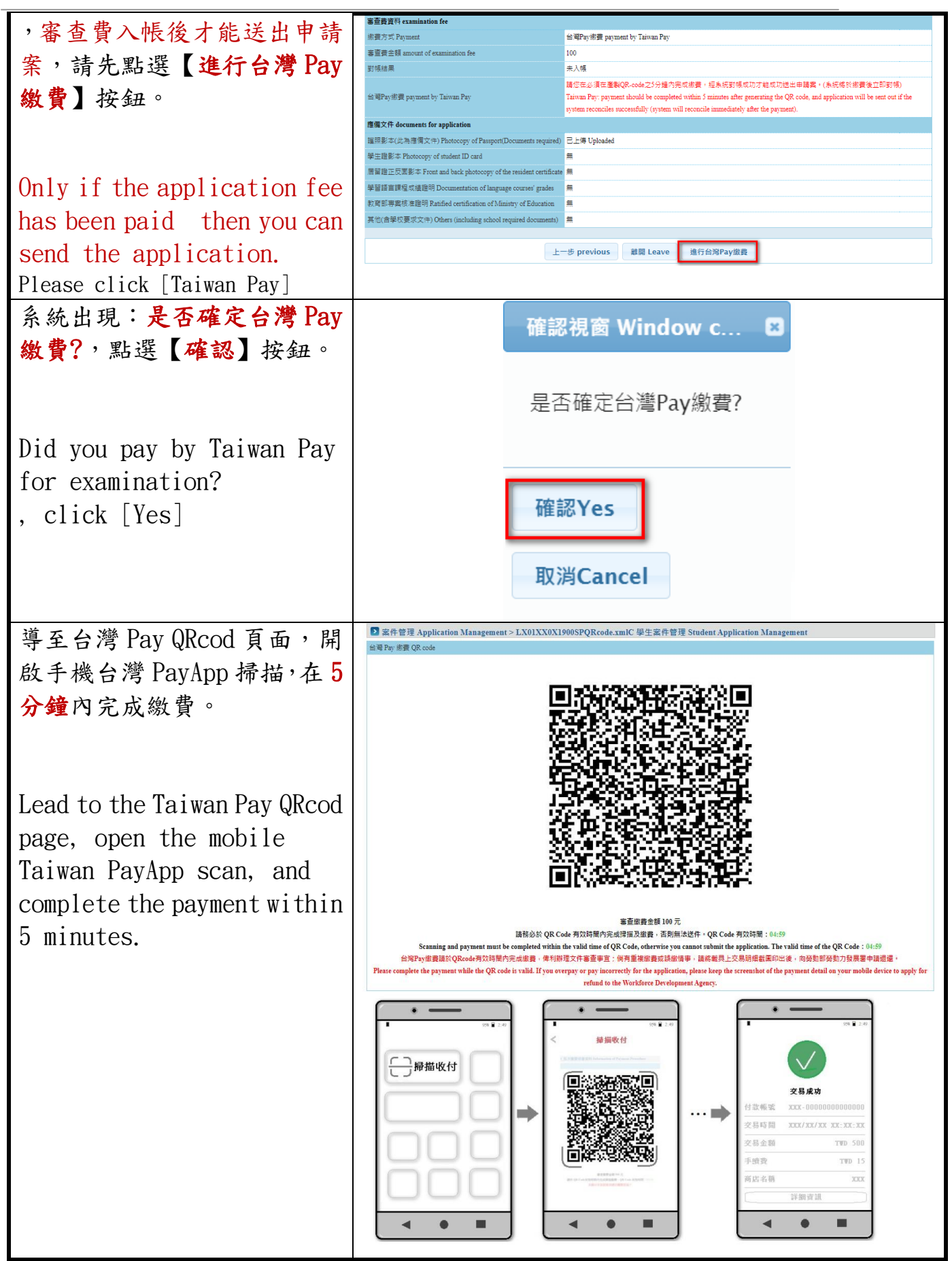

版權所有@勞動部勞動力發展署, All Rights Reserved Workforce Development Agency, Ministry of Labor, All Rights Reserved 17

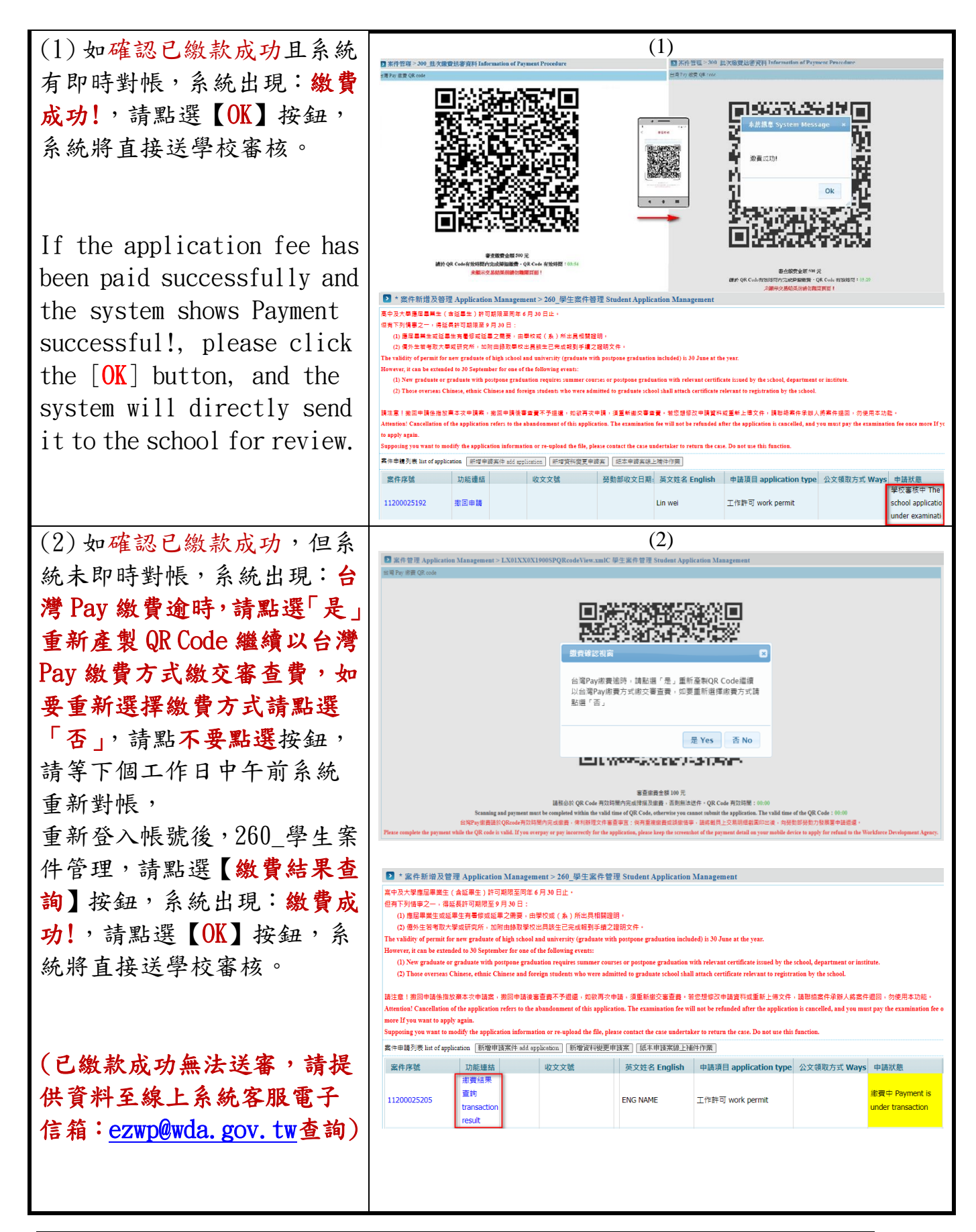

If the application fee has been paid successfully but the system does not receive the payment immediately, the system shows: Taiwan Pay payment timeout, please click "Yes" to reproduce the QR Code to continue to pay the reviewing fee in the Taiwan Pay payment method, if you want to re-select the payment method, please click "No"button. Please wait for the system to re-reconcile the payment on the next working day. After re-logging in to the account, 260 Student Case Management, please click the [Payment Result Query] button, the system appears: Payment successful!, please click the [OK] button, the system will directly send it to the school for review. (If the application fee has been paid successfully, but you cannot send it for

reviewing, please contact the online system service email: ezwp@wda.gov.tw )for enquiry

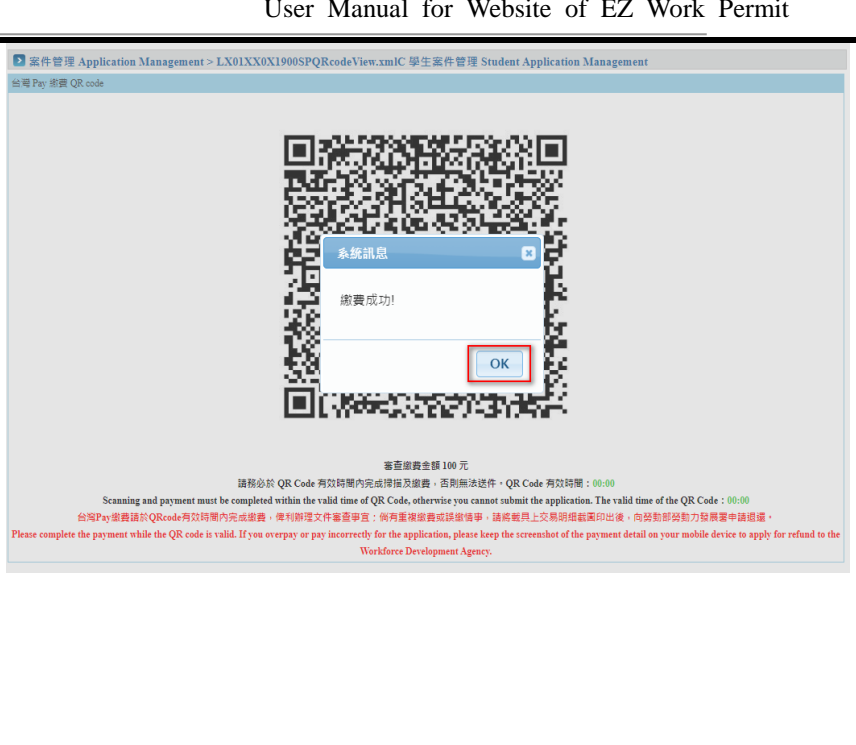